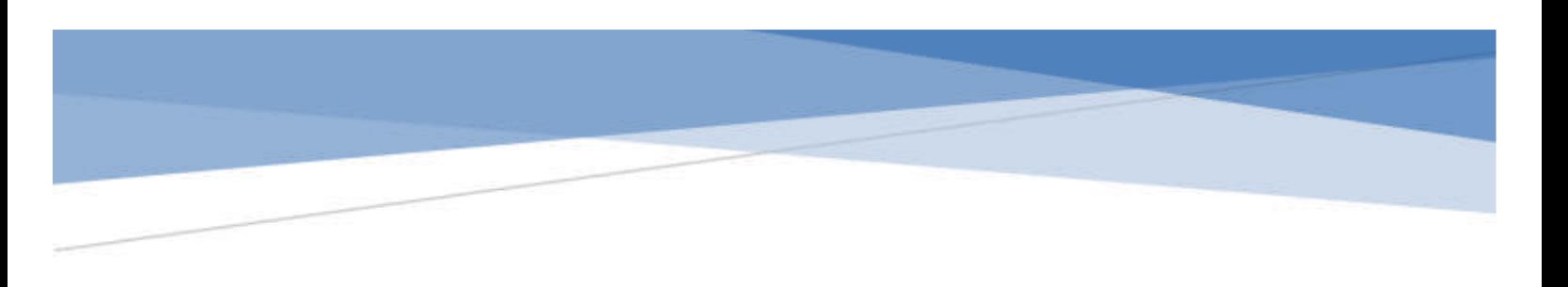

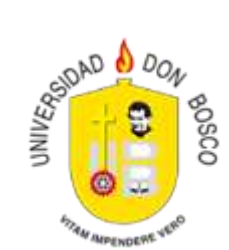

# CARRITO DE COMPRAS

Guía de usuario

### Descripción breve

[El objetivo principal de esta funcionabilidad es darle la oportunidad al Estudiante de pagar cualquier servicio o mensualidad que la Universidad proporciona.

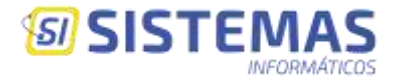

### **Finalidad**

El objetivo principal de esta funcionabilidad es darle la oportunidad al Estudiante de pagar cualquier servicio o mensualidad que la Universidad proporciona.

# **Selección de pago**

Cuando se requiera hacer el pago de cualquier servicio o mensualidad por medio del Carrito de Pagos, deberá acceder a la opción de *"Pagos",* como lo muestra la siguiente imagen.

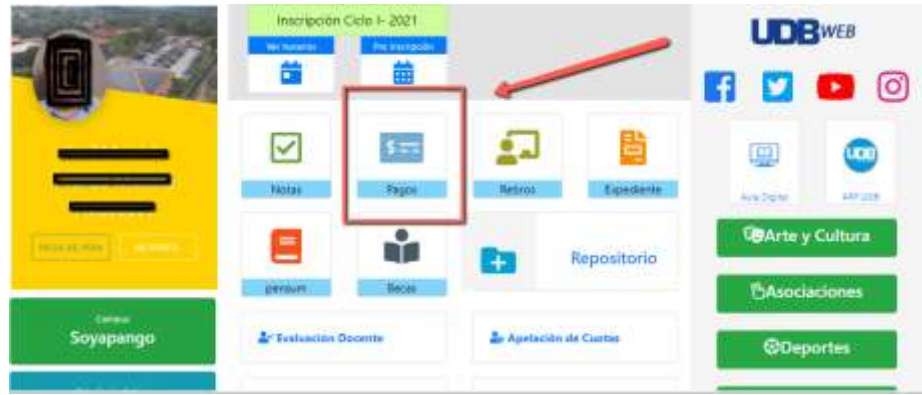

La opción de pagos le presentará una página donde podrá encontrar, en primer lugar, las mensualidades de la carrera activa que tenga, además de los pagos adicionales como lo son retiros de materias, proceso de graduación entre otros.

La pantalla de *"pagos"* muestra lo siguiente:

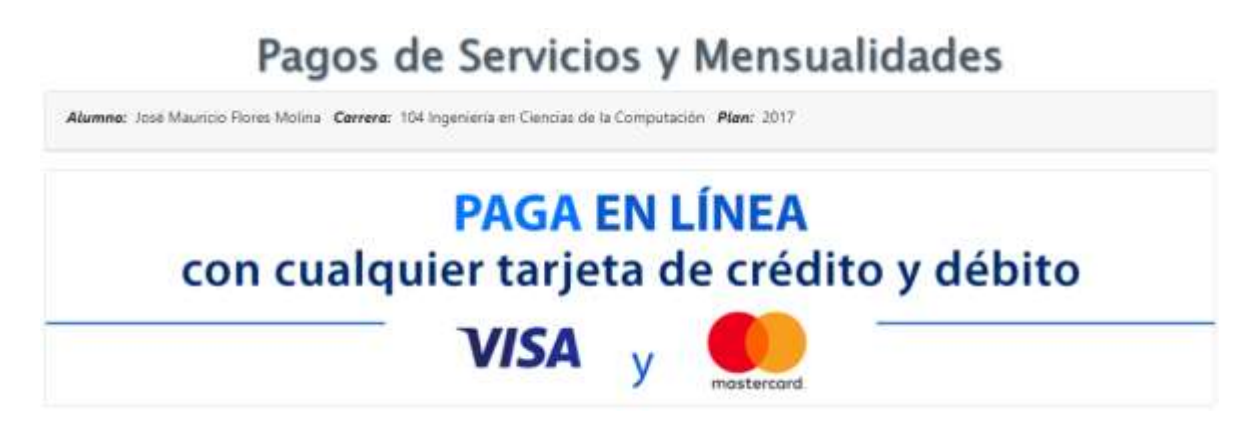

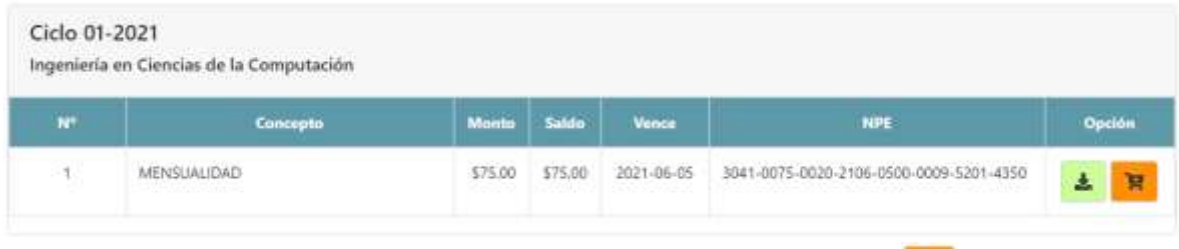

Para agregar una mensualidad al carrito de pagos, dé clic al botón **F** de "*Agregar al carrito*", o clic en el botón **de** *"Boleta de pago***"**, para imprimir el talón de pago.

### **Acceso al carrito de pagos**

Cuando agregue una mensualidad al carrito aparecerá arriba del botón "Carrito", el número de pagos asociados.

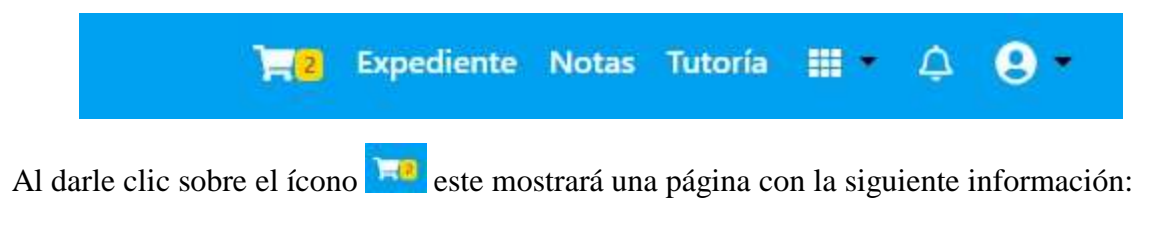

# Carrito

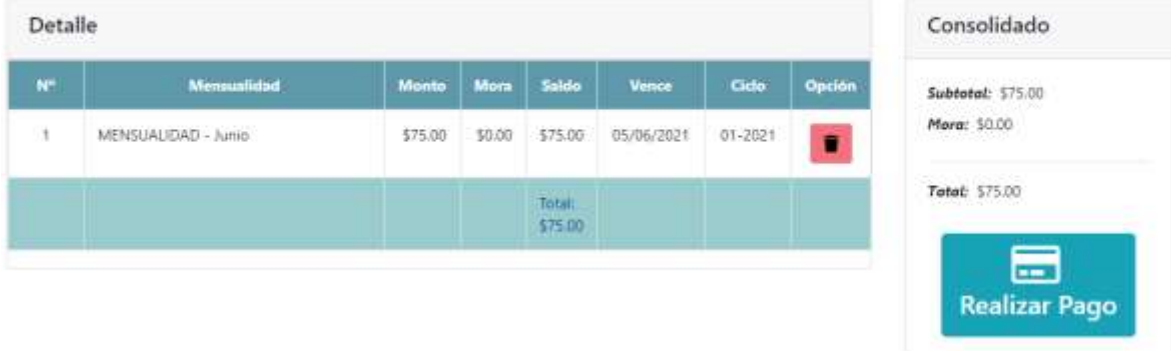

Allí podrá ver el detalle de mensualidades a cancelar y sus montos, además del subtotal a pagar y sus moras si las tuviera, si está de acuerdo con los ítems mostrados deber dar clic en el ícono *"Realizar Pago",* para continuar el proceso

Si requiere eliminar una mensualidad, haga clic en el botón *"Eliminar del carrito"*, en la mensualidad que desea quitar.

*Advertencia: Si quiere eliminar una mensualidad anterior a la última ingresada al carrito, deberá confirmar si quiere continuar con el proceso, ya que se quitarán del carrito la mensualidad seleccionada y las posteriores a esta, si realiza esta acción el sistema le mostrará el siguite mensaje:* 

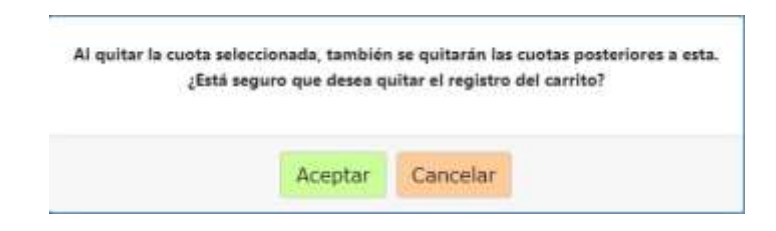

### **Realizar pago**

Para realizar el pago de las mensualidades del carrito, dé clic al botón *"Realizar Pago".* Para continuar con el proceso.

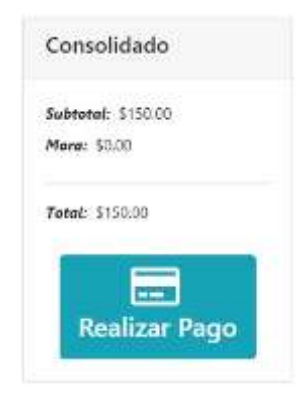

### **Pago a través del POS virtual**

El pago a través del POS virtual consta de 3 pasos.

Paso 1: Verificar el detalle del pago a facturar.

Aparecerá una ventana en la cual se visualiza la información del estudiante, el monto a pagar

y la descripción del pago, para seguir, presione el botón *"Continuar".*

#### **POS virtual**

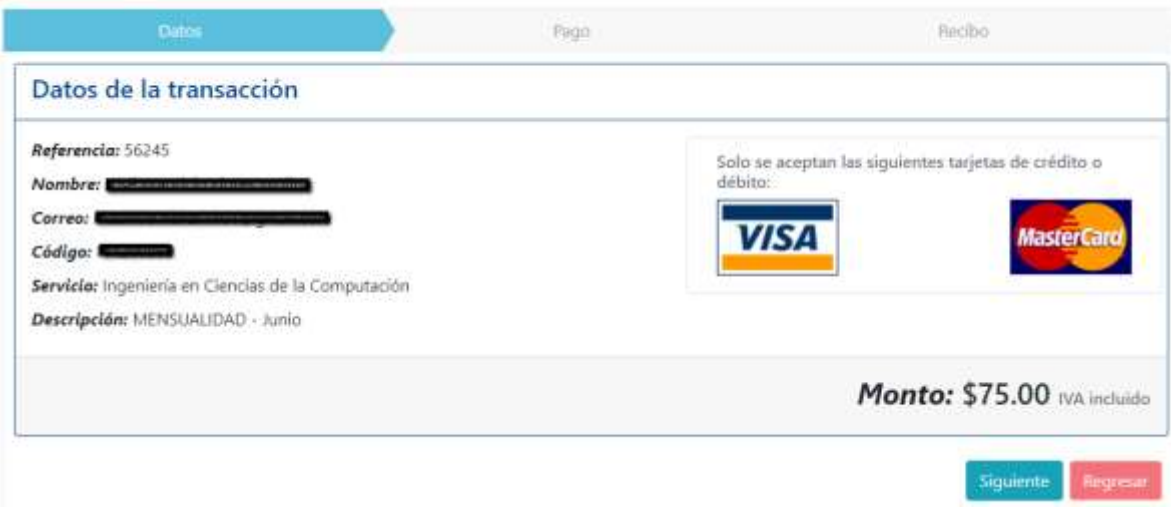

**Paso 2:** Ingreso de datos de tarjeta de débito o crédito.

En este punto deberá ingresar el número de tarjeta de débito o crédito, fecha de vencimiento y CVV. Por este medio únicamente se aceptan pagos con tarjetas VISA y Mastercard, una vez colocada la información presione el botón "**Siguiente**".

POS virtual

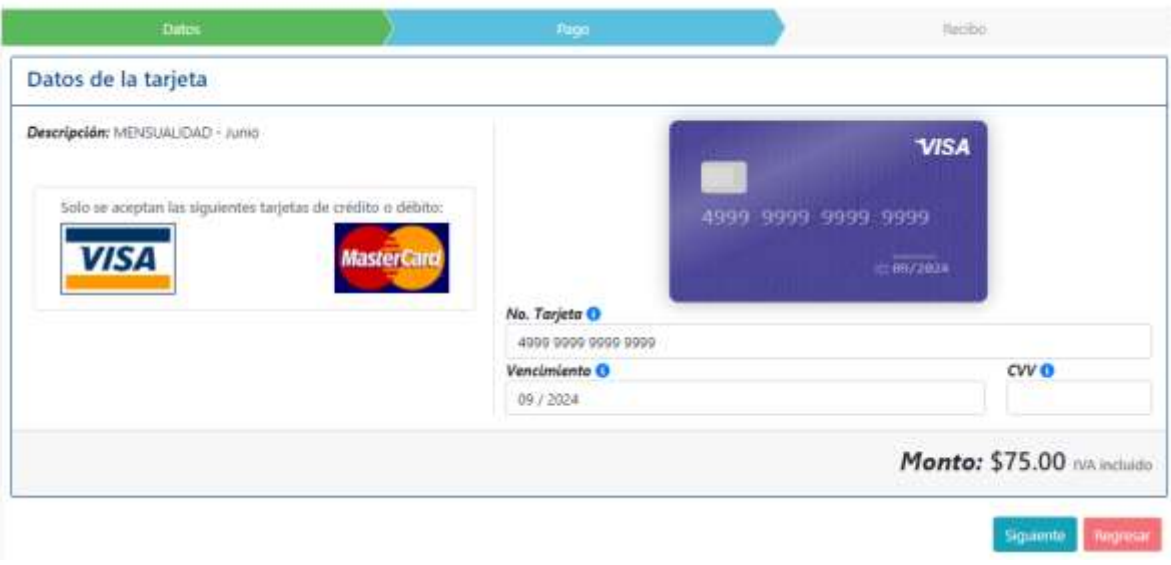

#### POS virtual

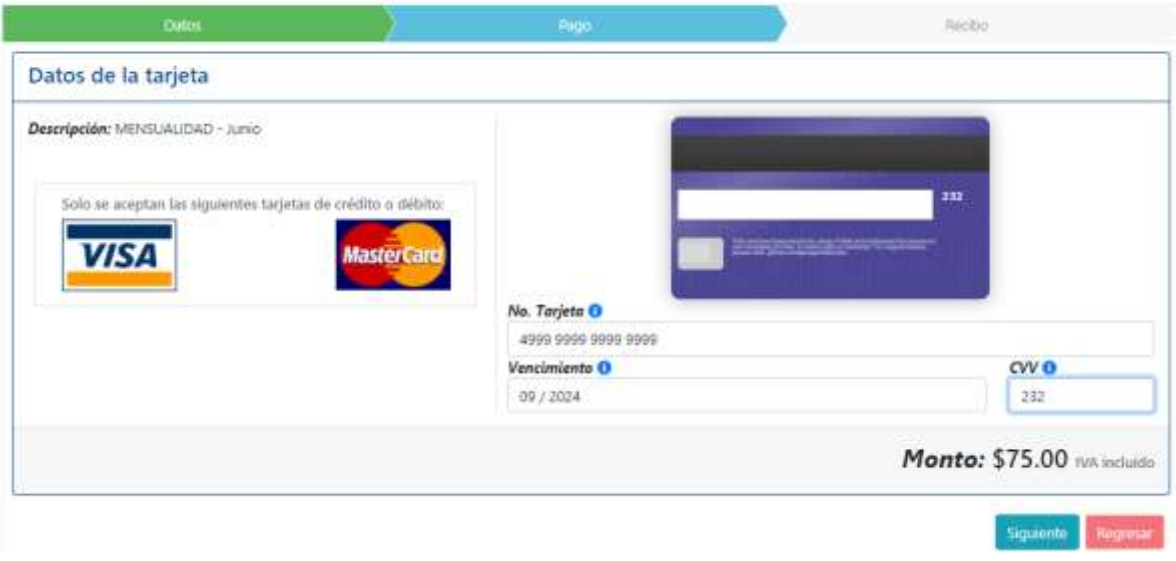

Paso 3: Confirmación de la transacción.

Se muestra una ventana en la cual se ven los detalles de la transacción realizada y se podrá imprimir el comprobante de pago.

#### POS virtual

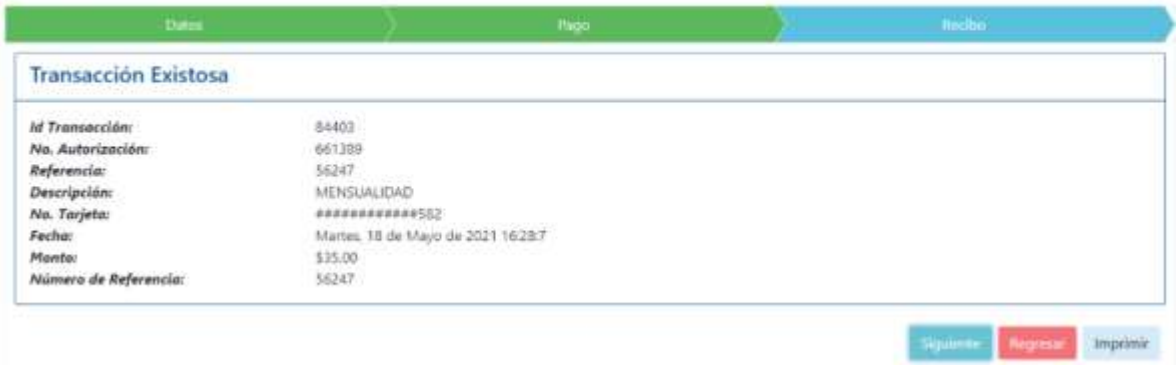

### **Pago de retiros de materia**

Para realizar un retiro de materia debe acceder a la opción "Retiro" en el menú, según lo muestra la siguiente imagen:

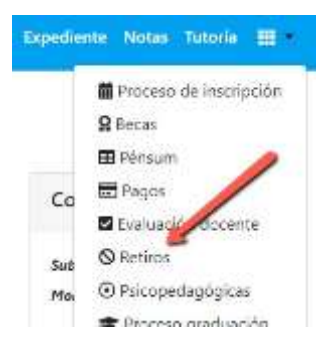

Al seleccionar esta opción nos mostrará la siguiente página:

# Retiro de Asignaturas

Reglas que se aplican al retiro de asignaturas:

- · Estar solvente con las mensualidades.
- · El trámite solo puede hacerse en la fecha estáblecida en el Calendario Académico.
- · Si se retira una asignatura por la que pagó laboratorio, no se devolverà el aranosi pagado.
- · Una asignatura inscrita en primera matrícula solo puede retirarse tres veces.
- · Una asignatura inscrita en segunda matricula solo puede retirarse dos veces.
- · Una asignatura inscrita en tercera matrícula solo puede retirarse una vez.

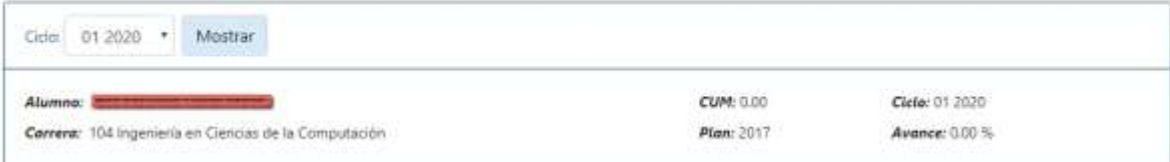

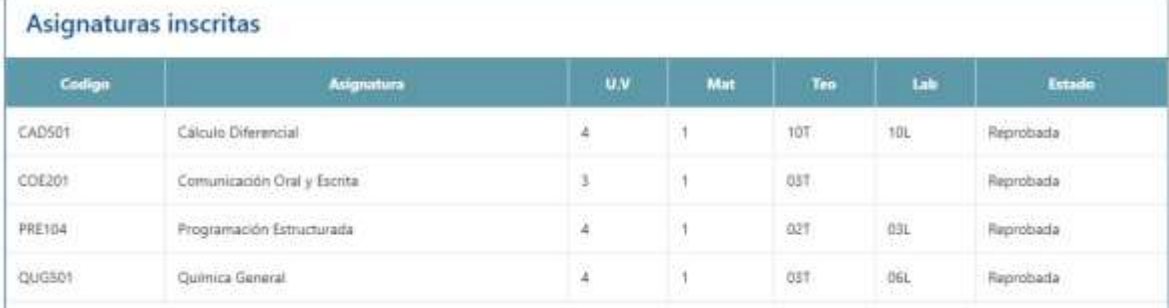

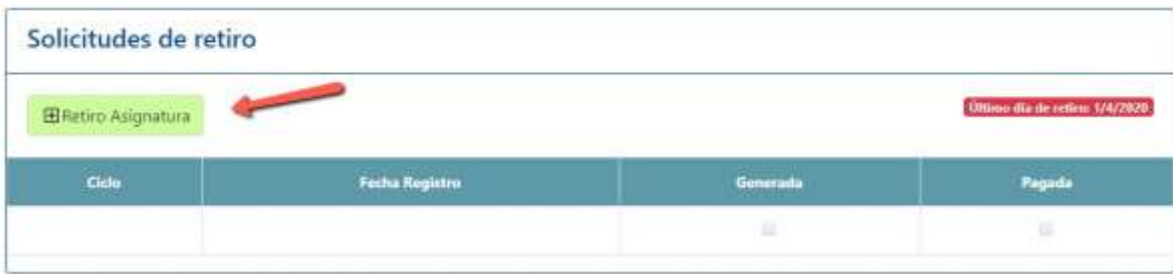

### **Seleccionar Retiro**

Para seleccionar una materia debe darle clic al botón "Retiro Asignatura", el cual le muestra la siguiente información:

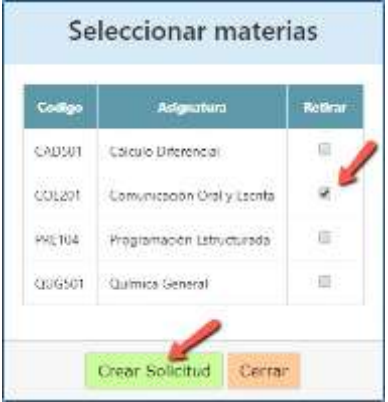

Después de seleccionar la materia o materias a retirar debe dar clic en el botón *"Crear Solicitud",* con lo cual se muestra la siguiente información:

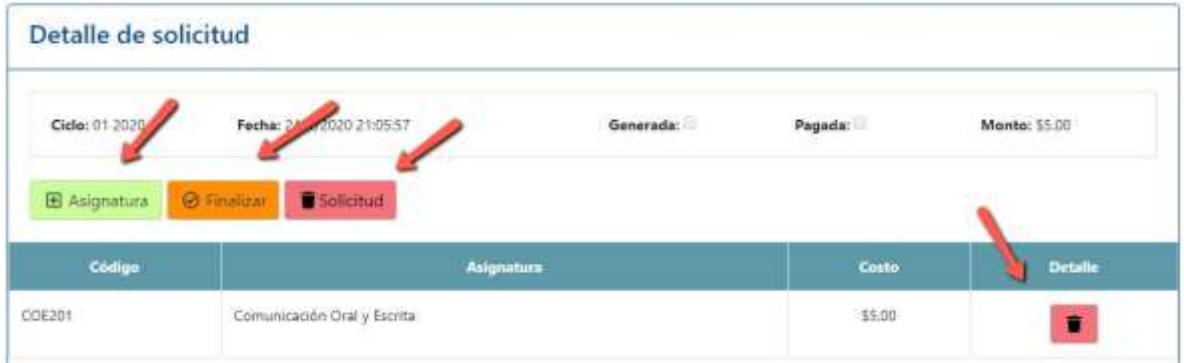

Dentro de la solicitud le da la oportunidad de agregar una asignatura, finalizarla o eliminar dicha

solicitud; también si tiene varias materias puede quitarlas con el botón **de la pateria de la cuenta** que, si solo tiene un ítem, la solicitud se eliminaría también.

Para continuar con el proceso seleccione el botón **Carmelizar** "Finalizar", y el sistema le presentará la siguiente pantalla:

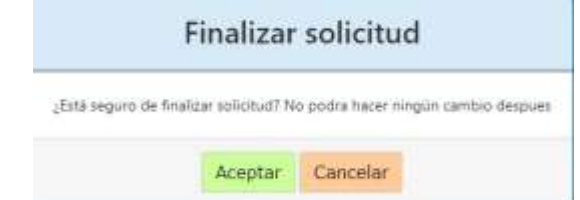

Una vez se presiona el botón *"Aceptar",* se mostrará la siguiente pantalla:

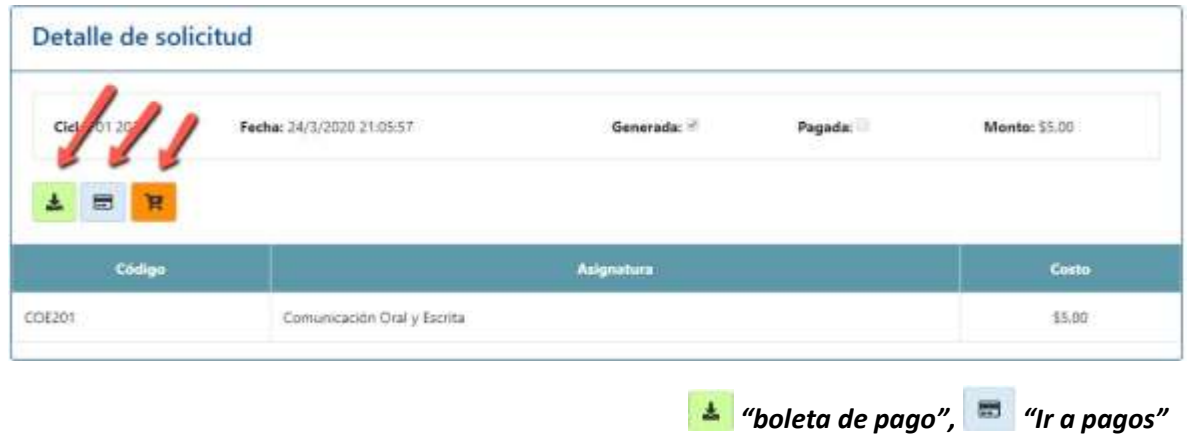

Una vez aceptada la solicitud se mostrarán tres botones:

y la opción *"agregar al carrito",* para pagar mediante el POS.

Si selecciona *"agregar al carrito",* incorporará el pago al carrito, y se activará un ítem, como se muestra en la siguiente pantalla:

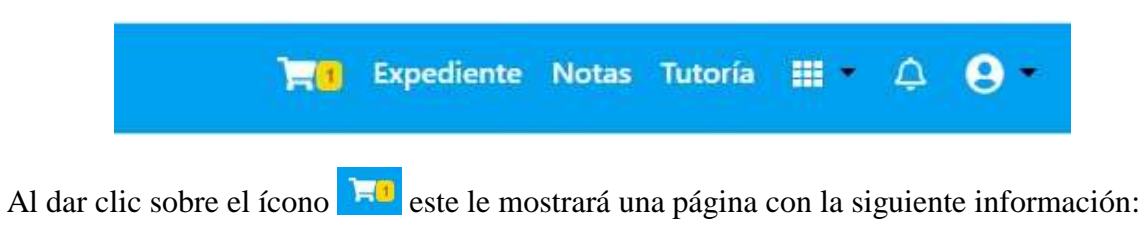

# Carrito

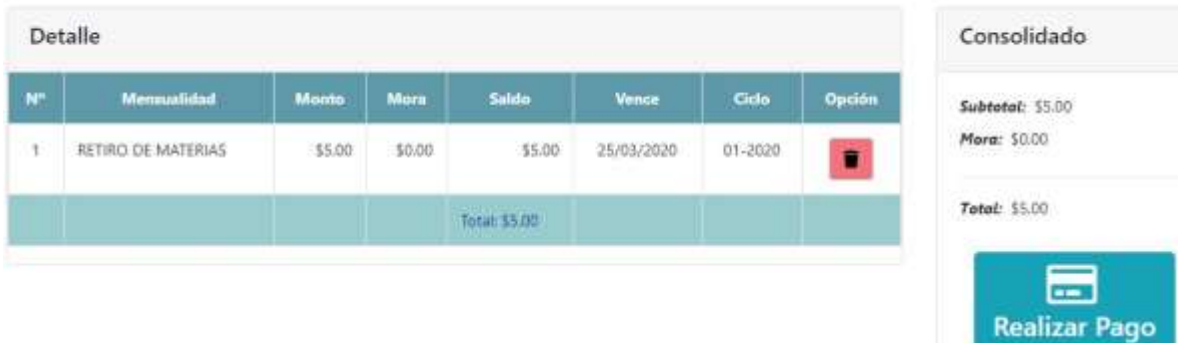

Para pagar, dé clic en el botón *"Realizar Pago",* y sigue el proceso de la misma forma que el pago de mensualidad, descripto en esta misma guía.

### Opción página pagos.

También puede generarse el pago a partir de la página *"Pagos",* según lo muestra la siguiente imagen:

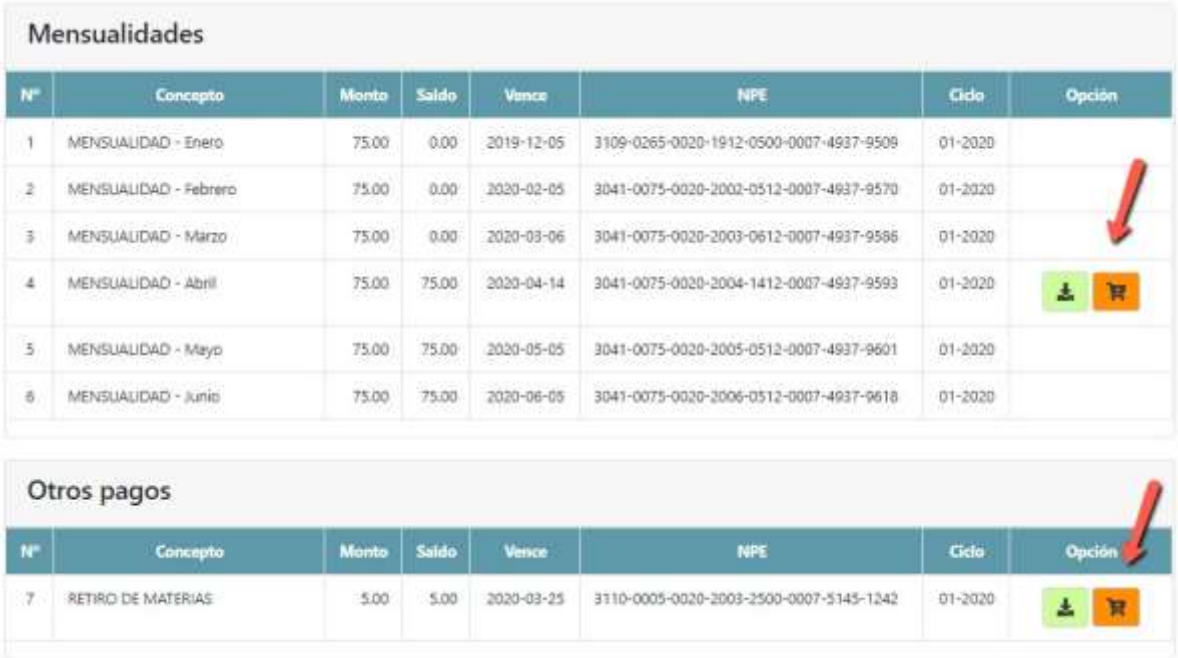

Puede agregar mensualidad y otros pagos, al carrito y después realizar el pago correspondiente mediante el POS Virtual.

Para consultas técnicas puede escribir al correo: avudasistemas@udb.edu.sv, o coloca un ticket dentro del Portal de Estudiantes.

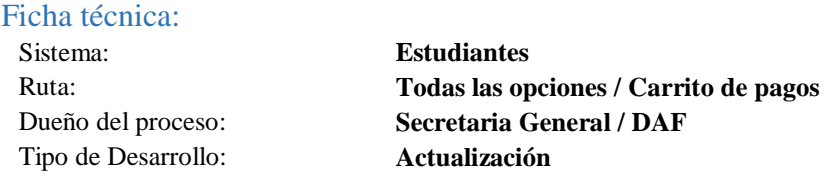

#### Bitácora

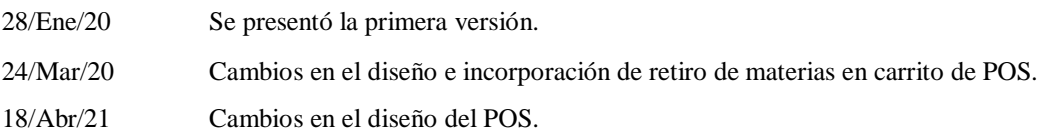